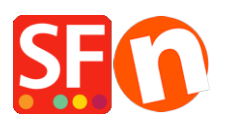

[Base de connaissances](https://shopfactory.deskpro.com/fr/kb) > [Expédition, Taxes \(TVA\)](https://shopfactory.deskpro.com/fr/kb/shipping-and-taxes) > [LIVRAISONS | Comment paramétrer](https://shopfactory.deskpro.com/fr/kb/articles/how-can-i-set-up-shipping-costs-by-regions-different-states-in-one-country) [des frais de port par région \(différentes régions dans un même pays\) ?](https://shopfactory.deskpro.com/fr/kb/articles/how-can-i-set-up-shipping-costs-by-regions-different-states-in-one-country)

## LIVRAISONS | Comment paramétrer des frais de port par région (différentes régions dans un même pays) ?

Elenor A. - 2021-12-08 - [Expédition, Taxes \(TVA\)](https://shopfactory.deskpro.com/fr/kb/shipping-and-taxes)

1. Lancez votre boutique dans ShopFactory -> cliquez sur le menu déroulant Central -> Frais d'expédition

2. Choisissez "Saisir mes propres frais d'expédition" et sélectionnez la méthode d'expédition à laquelle les prix s'appliqueront.

3. Cliquez sur l'option Ajouter (+) pour ajouter de nouvelles méthodes d'expédition.

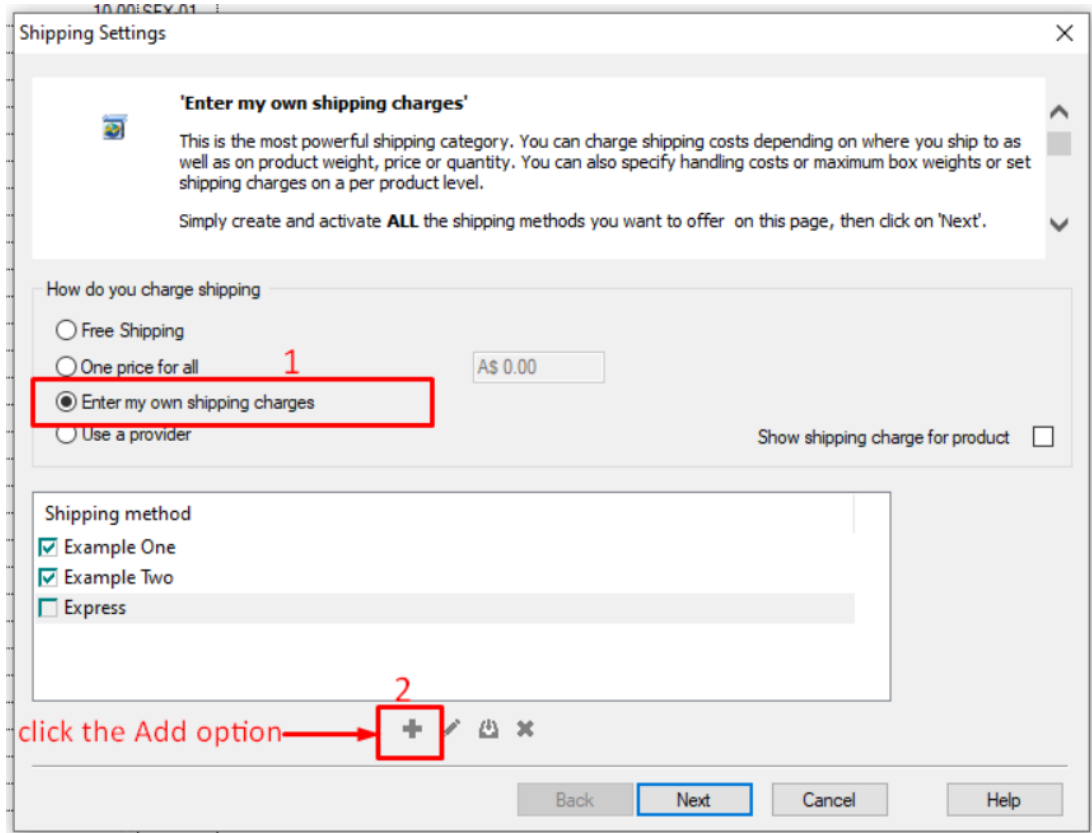

\*\*\*Vous devrez répéter cette étape pour chaque méthode (région) que vous souhaitez définir.

Dans cet exemple, j'ai utilisé l'Australie et défini des frais d'expédition différents pour chaque état vers lequel nous expédions des produits.

Il y a 7 états/régions en Australie, nous ajoutons donc 7 méthodes d'expédition

Dans l'exemple, l'État est le Victoria (où se trouve la boutique et qui est défini comme région dans le profil eCommerçant).

4. Cliquez sur le bouton Ajouter (+).

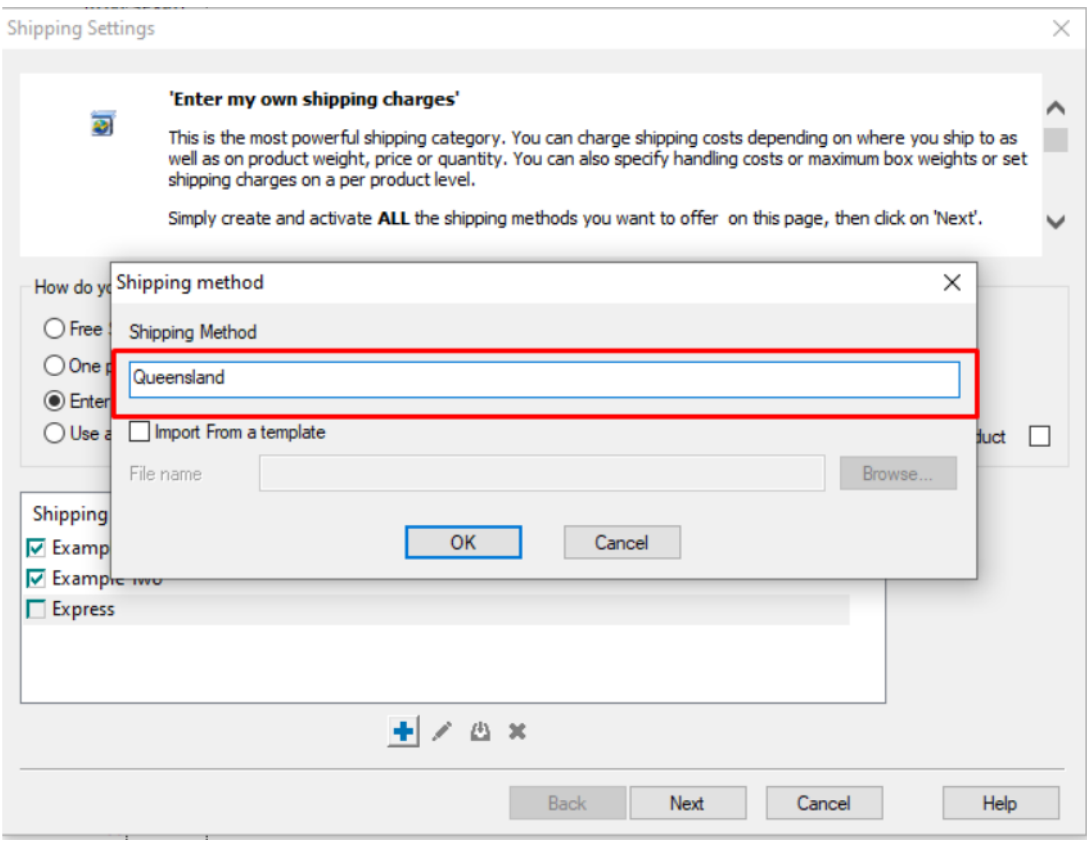

Dans la fenêtre qui s'affiche, ajoutez la première méthode. Par exemple, ajoutons "Queensland", puis cliquez sur Ok.

Cela ajoutera Queensland comme méthode d'expédition, cliquez sur la case à côté pour modifier les informations (région où cette méthode s'applique).

6. Dans l'écran ci-dessous, décochez "Reste du monde" car cette méthode ne s'applique qu'au Queensland, puis cliquez sur Région locale (ligne en surbrillance) et cliquez sur le bouton Modifier (ou vous pouvez double-cliquer sur le nom de la méthode d'expédition pour la modifier).

 $\pmb{\times}$ 

7. La fenêtre suivante s'affiche et vous permet de modifier la liste des régions pour qu'elle ne comprenne que le Queensland.

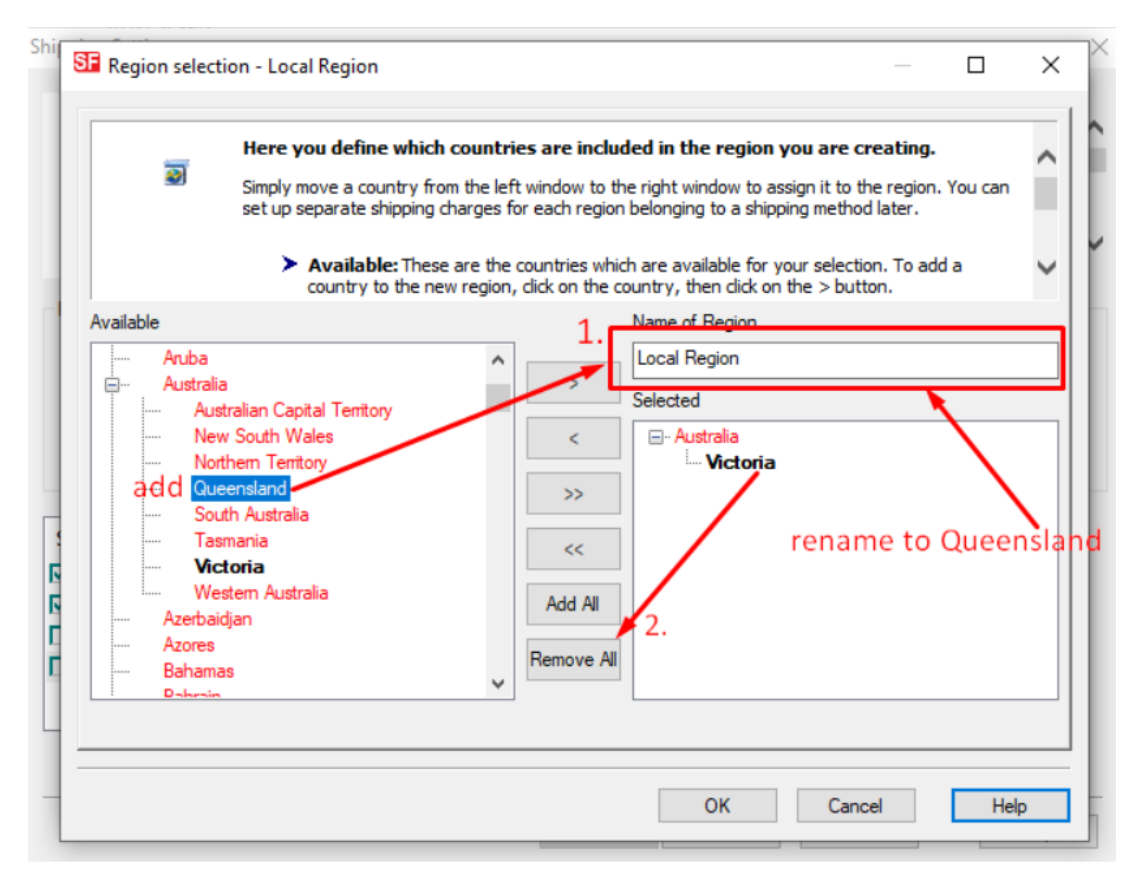

Ajoutez un intitulé pour la région (Exemple Queensland Local) -> Cliquez sur le bouton "Supprimer tout" pour supprimer la région de la liste sélectionnée (c'est-à-dire Victoria dans ce cas), puis dans la liste disponible (colonne de gauche), cliquez sur Queensland sous Australie et cliquez sur le bouton "Ajouter" pour l'ajouter à la "Liste sélectionnée".

Un avertissement apparaît

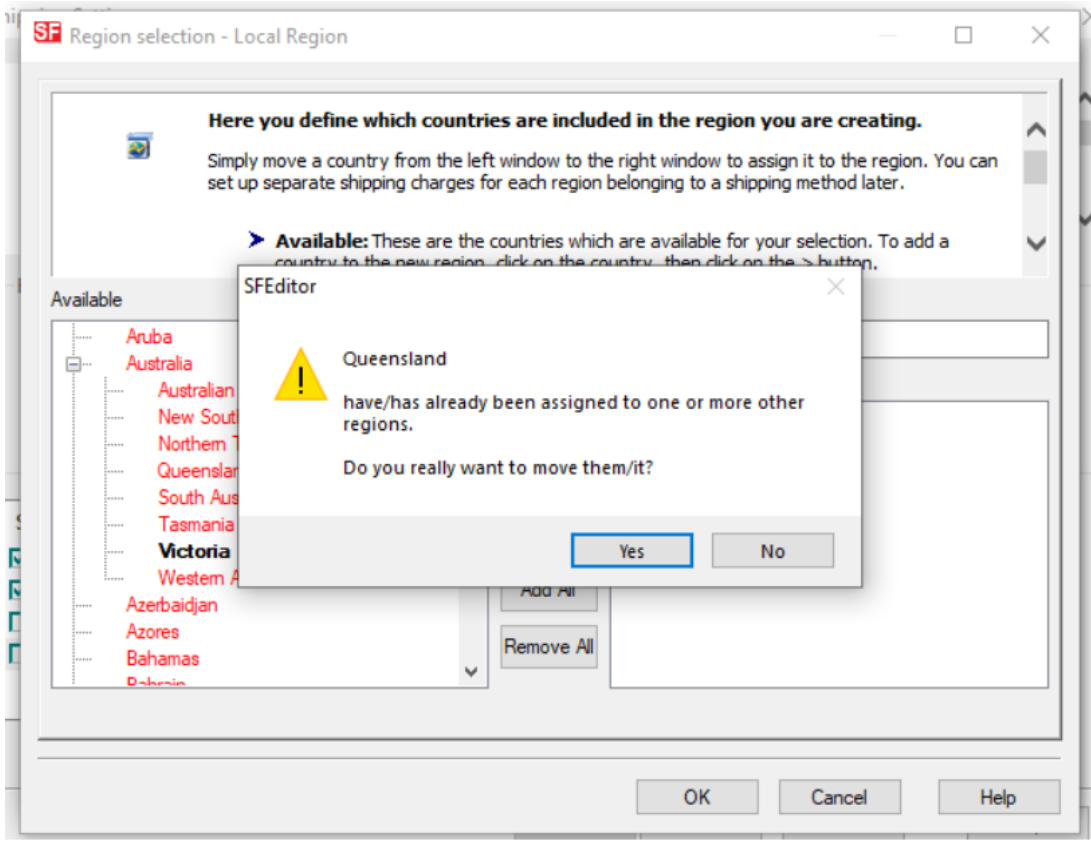

Cliquez sur Oui, puis sur Ok pour revenir à la fenêtre de l'étape 6. Cette fois, vous devez voir Queensland (ou le nom que vous avez utilisé pour définir la région) sous Régions en local.

## 8. Cliquez sur Ok pour accepter les changements.

9. Un avertissement apparaîtra "Est-ce que cette méthode s'appliquera à tous les produits ?" Oui ou Non => choisissez Oui à cette étape.

10. Désormais, vous devez répéter les étapes 4 à 9 pour chaque "régions" que vous souhaitez ajouter. Vous pouvez choisir plusieurs types de méthodes pour chaque région. Par exemple, Victoria standard et Victoria Express (chaque méthode peut être configurée avec des frais différents).

11. Lorsque vous avez terminé de définir toutes vos méthodes d'expédition - toutes les régions apparaissent dans la liste des méthodes d'expédition (exemple ci-dessous), cliquez sur le bouton "Suivant" pour ajouter des frais à chaque méthode.

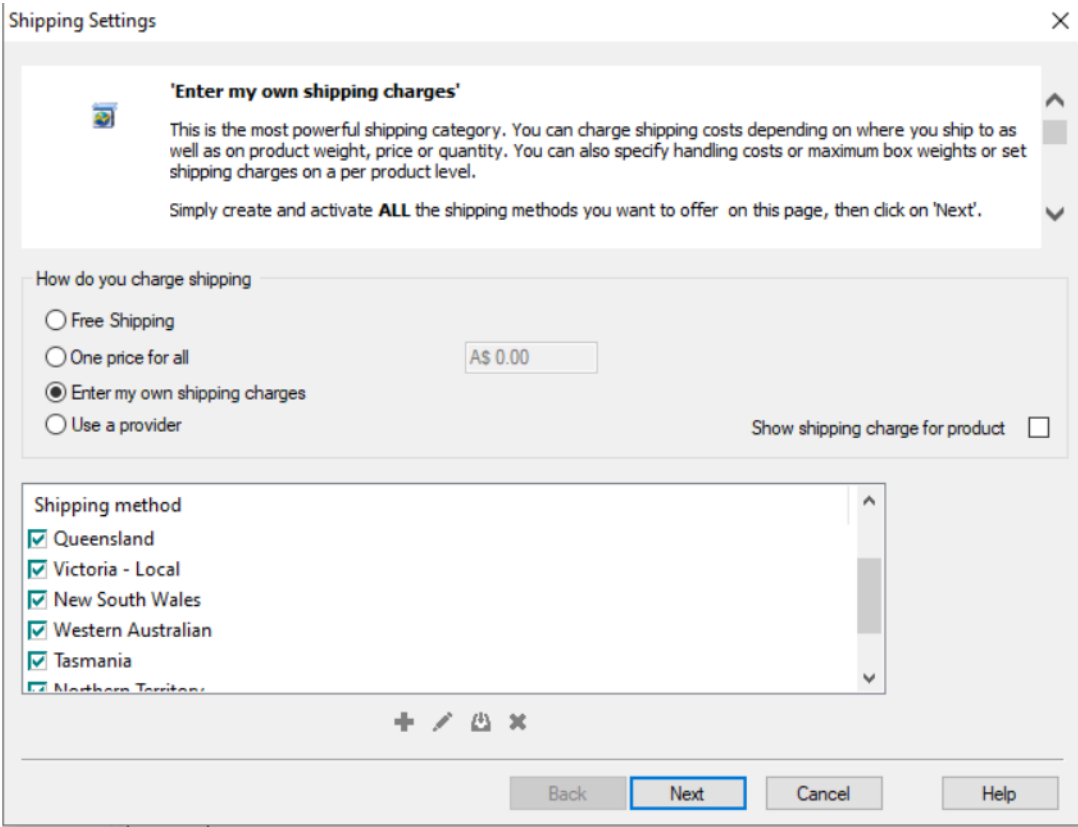

12. Désormais, comme sur cet écran, vous pouvez ajouter vos frais à chaque méthode.

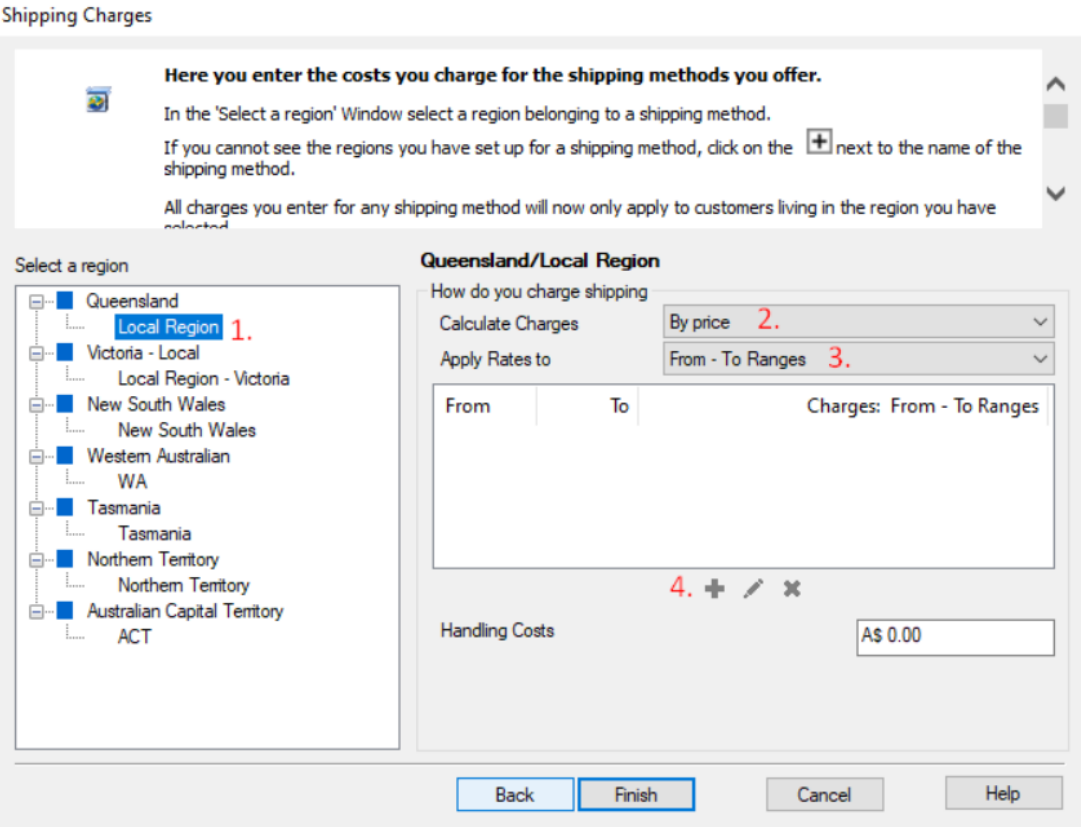

a) Cliquez sur la première région, c'est-à-dire la région locale Victoria, pour que la ligne soit mise en évidence.

b) Opérez ensuite une sélection dans Calculer les frais.

c) Ensuite, sélectionnez dans Appliquer les tarifs par intervalle (de - à).

d) Cliquez ensuite sur le bouton Ajouter (+) pour ajouter une ligne au tableau des frais d'expédition (répétez cette étape pour chaque intervalle).

\*\*\*Répétez toutes les étapes ci-dessus pour chaque région

Lorsque vous avez terminé, cliquez sur Terminer pour enregistrer les paramètres de calcul de frais d'expédition. Enregistrez et publiez votre boutique.

13. Passez une commande test. Lors de la validation des commandes, vous verrez quelque chose comme suit.

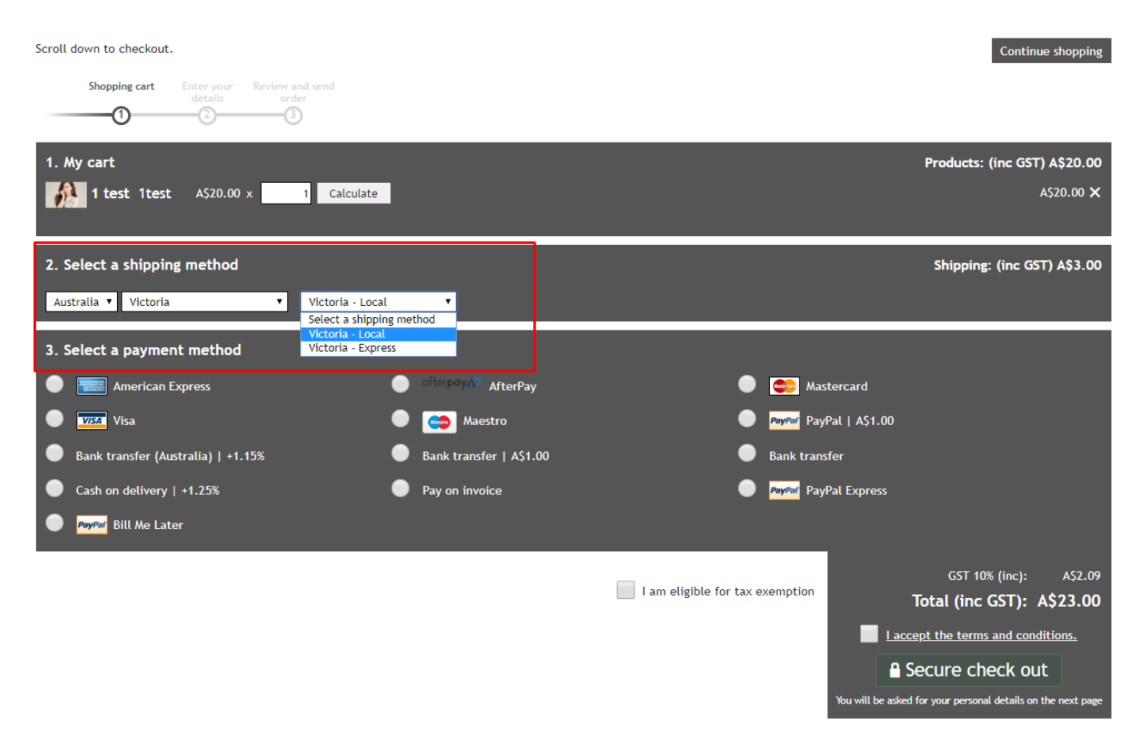